# **User's manual**

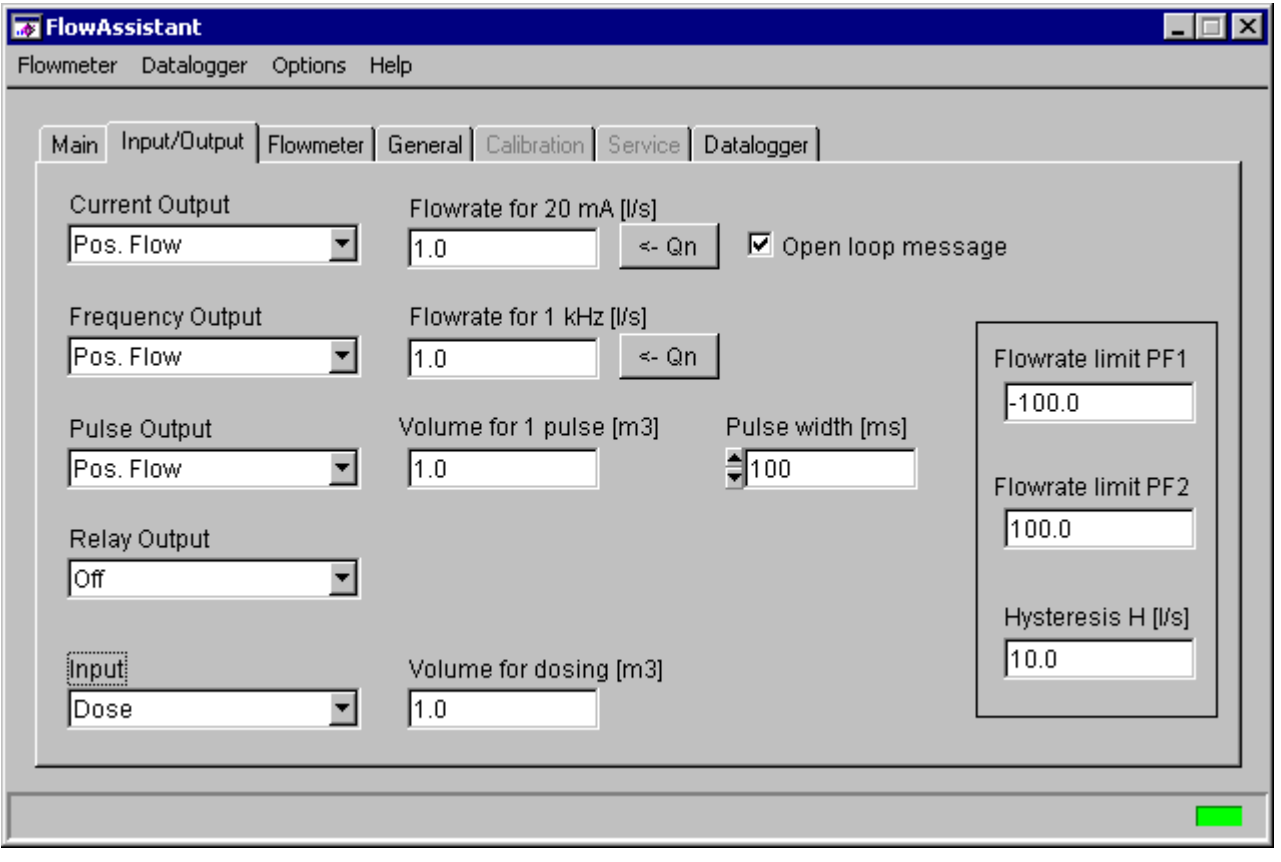

# **CONTENT**

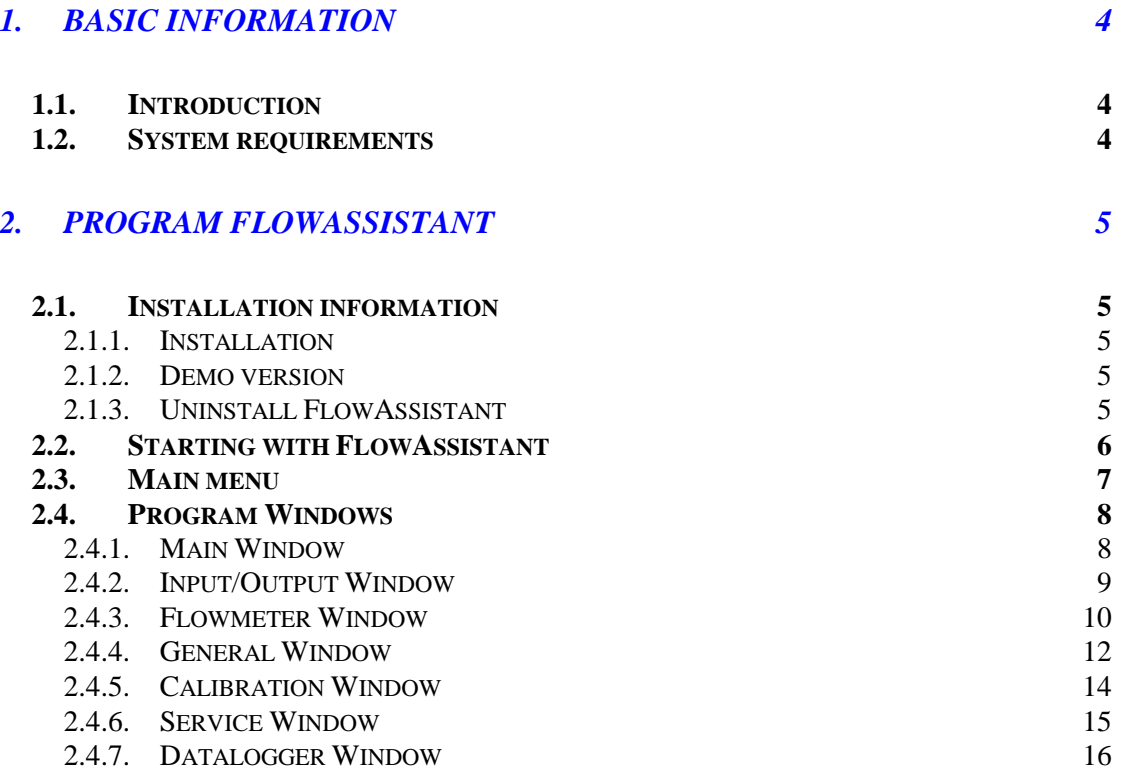

# **1. Basic information**

# *1.1.Introduction*

FlowAssistant software is a programme for remotely controlling the flowmeter M910, M910E, M920, M921, M930 and is for flowmeter configuration and calibration. A minimum of Windows XP/Vista/7/8/10 is required.

FlowAssistant displays (and prints), timing charts of flowrates with selectable time interval.

# *1.2.System requirements*

There are minimum hardware and software requirements that must be satisfied to ensure that the software functions properly. You must have:

- Personal computer Pentium 1GHz or better, monitor SVGA, RAM 512 MB.
- Operating system MS Windows XP/Vista/7/8/10.
- Program FlowAssistant
- RS232 cable or RS485 cable (M910, M920)
- USB cable (M921, M930)

# **2. Program FlowAssistant**

FlowAssistant is software for remotely controlling flowmeters M910, M910E, M920, M921 M930.

### *2.1.Installation information*

### *2.1.1.Installation*

Put CD into the computer, wait for autorun and select "Software installation" and "FlowAssistant". If the CD ROM is not initiated automatically, you can find the installation by means of the "Install\Freeware\FlowAssistant\FlowAssistant EN.zip" package. Unpack (unzip) the package and run the installation by opening the "Setup.exe" file from newly unpacked folder.

### *2.1.2.Demo version*

Demo version allows you to check software functions without the real flowmeter. Flowmeter is simulated by program.

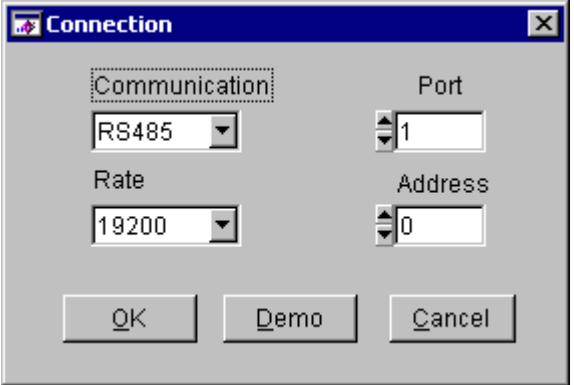

Demo version is activated from the main menu ("Flowmeter → Connect → Demo").

### *2.1.3.Uninstall FlowAssistant*

To remove the FlowAssistant software from your system, you should run "uninstall" from Program group ("Start  $\rightarrow$  Programs  $\rightarrow$  FlowAssistant  $\rightarrow$  Uninstall FlowAssistant" from the Windows Start menu).

# *2.2.Starting with FlowAssistant*

Following commencement, the basic screen for program "FlowAssistant" is displayed. The screen consists of two main parts:

- 1. **Main menu** is located at the top of the screen. Items from the menu are used for communication parameter settings, data-logger reading and date format setting etc. The help and registration form is located here too.
- 2. **Working area** active program windows are displayed here.

The required function can be activated by clicking (left mouse button) on the appropriate item of menu. The program uses commonly used features for navigation in Windows.

There is an Information line located at bottom of the screen. The program automatically displays the state of the program (text) and the state of communication, (colour indicator: grey – closed communication, green – opened communication, red - communication in process).

Controls on all panels are displayed in accordance to connected flowmeter.

Flowmeters offer following access levels:

- view mode (without password protection lowest level)
- basic level (basic password required)
- calibration level (calibration password required)
- service level (service password required)

*Note: Password is required for changing any parameter. Most changes can be done with the "basic" password. With the "service" password all changes can be done.*

# *2.3.Main menu*

**Flowmeter** This item is intended for basic communication with the flowmeter.

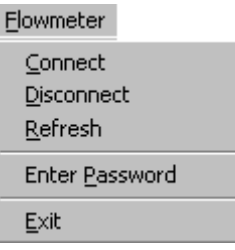

**Connect** starts communication with the flowmeter. You will be asked for type of communication (RS232 or RS485) and for communication port (COM1 … COM8). RS485 communication requires selecting Baud rate (4800 … 19200) and the flowmeter's address (000 … 255). Pressing "Demo" button starts demo version.

**Disconnect** terminates communication with the flowmeter. Using Connect you can start communication with another flowmeter.

**Refresh** renews information displayed on actual window.

**Enter Password** appropriate password permits access to calibration and service functions. Program maintains three access levels:

*Basic* – user can operate the major part of program functionality. (basic password required) *Calibration* – user can perform flowmeter calibrations. (calibration password required) *Service* – user can perform calibrations, change service settings. (service password required)

**Exit** closes FlowAssistant programme.

**Datalogger** Datalogger item is for setting parameters of timing charts, for printing and reading flowrates from the datalogger. Item is not available for M910E version.

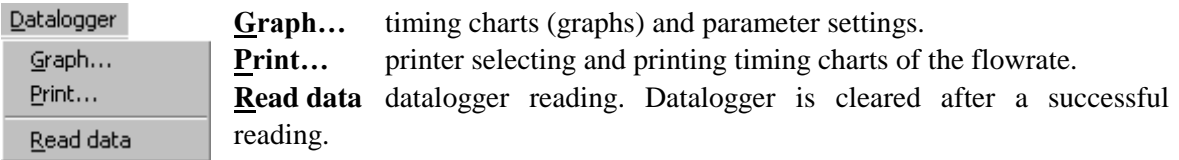

**Options** Intended for setting up program options. Item is not available for M910E.

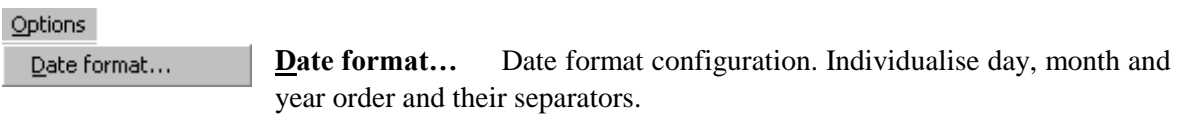

**Help** Help item is for displaying built-in help.

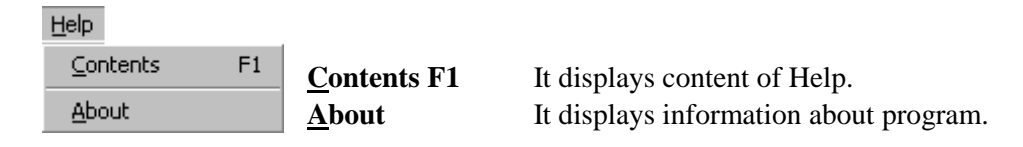

### *2.4.Program Windows*

The program's main window consists of 7 sub windows. You can select these sub windows by clicking the left mouse button on the appropriate name.

### *2.4.1.Main Window*

Main window displays basic flowmeters information. This menu corresponds with the flowmeter "Main" menu. Some items may not be available for particular type of flowmeter and will not appear.

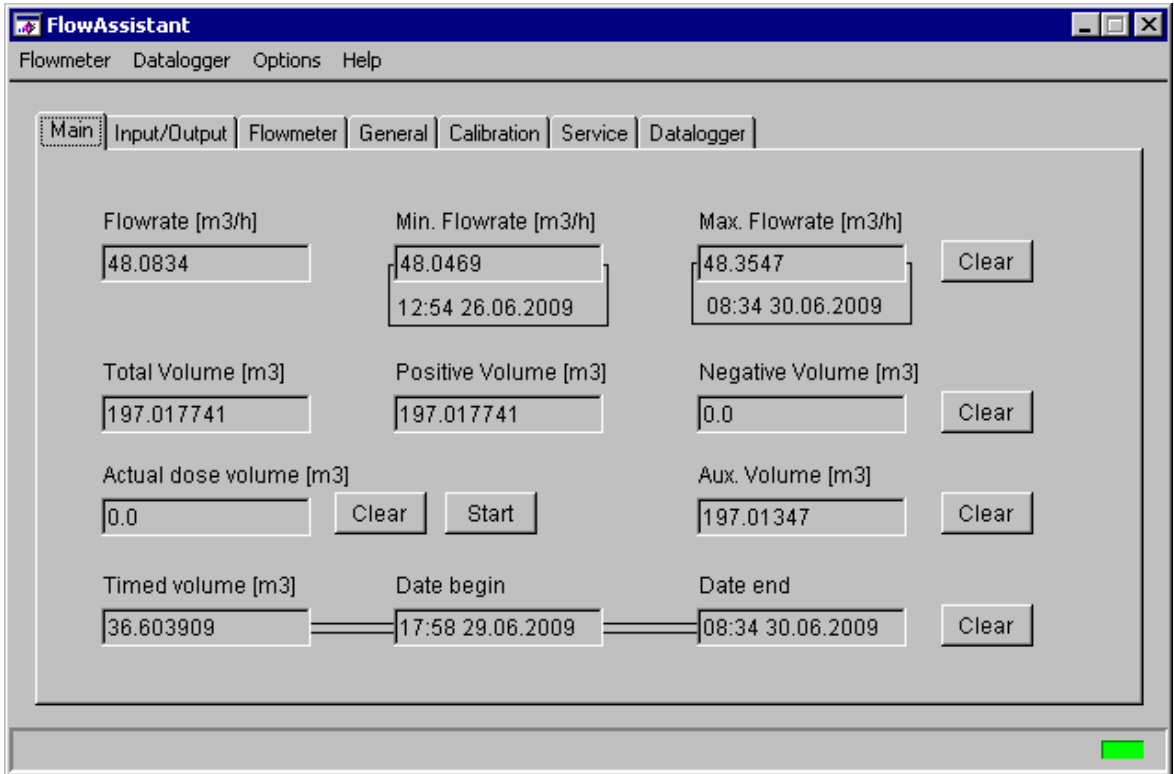

All textboxes situated here are read-only and cannot be edited.

**Clear** button in the first line zeroes Min. and Max. flowrates.

**Clear** button in the second line zeroes Total Volume. In this case a Service password is required.

**Clear** button in the third line zeroes Auxiliary Volume.

**Clear** button in the fourth line zeroes Timed Volume.

### *2.4.2.Input/Output Window*

An Input/Output window displays the flowmeters input and outputs configuration and permits changes to be made to this configuration. This menu corresponds with the flowmeter "Input/Output" menu. For detail information see flowmeter's users manual. Some items may not be available for particular type of flowmeter and will not appear.

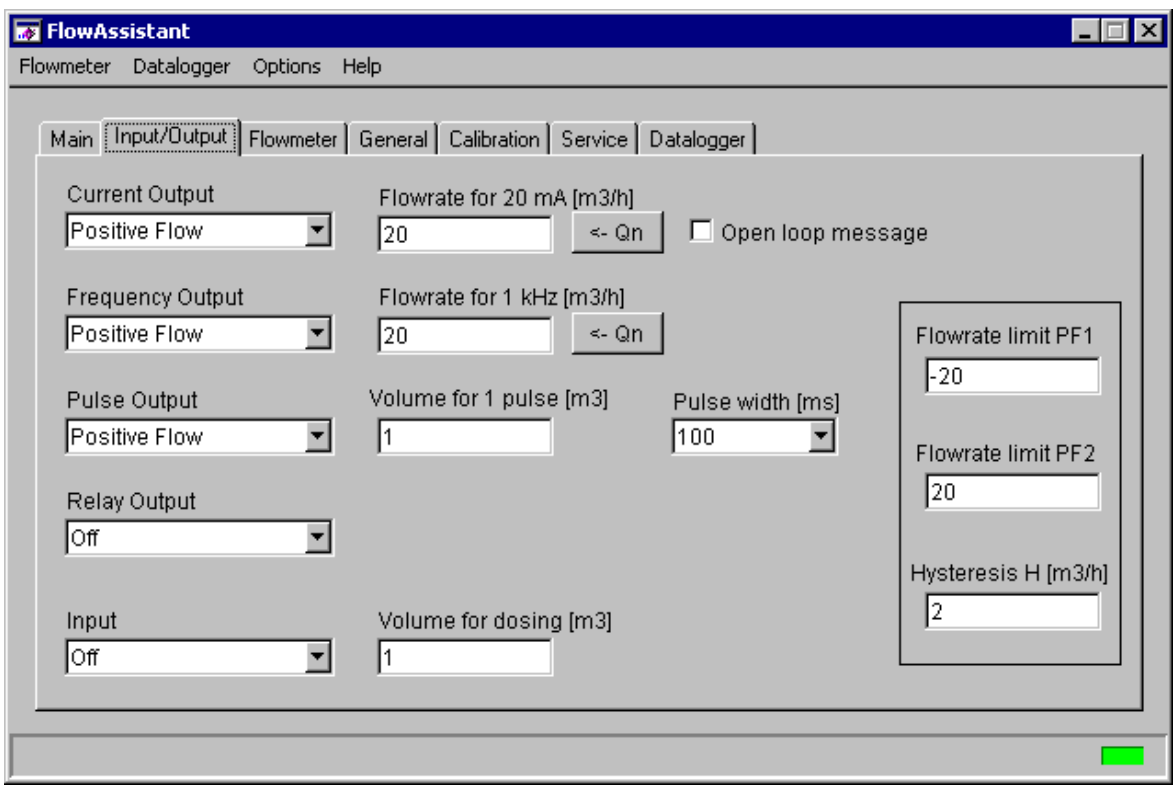

**Current Output** – current loop output mode setting.

**Flowrate for 20 mA** – represents a flowrate for a current of 20 mA. It can be set to nominal flowrate (Qn) by pushing "**<-Qn**" button.

**Open loop message** – disables and enables error message "Current output". This message informs that current loop is not closed.

**Frequency Output** – frequency output mode setting.

**Flowrate for 1 kHz** – represents a flowrate for a frequency of 1000 Hz. It can be set to nominal flowrate (Qn) by pushing "**<-Qn**" button.

**Pulse Output** – pulse output mode setting.

**Volume for 1 pulse** – represents volume for 1 impulse.

**Pulse width** – pulse width of "Impulse Output" in milliseconds.

**Relays Output** – relays output mode setting.

**Input** – digital input mode setting.

**Volume for dosing** – represents volume for dosing.

**Flowrate limit PF1** – represents low flowrate limit for some functions of digital outputs.

**Flowrate limit PF2** – represents high flowrate limit for some functions of digital outputs.

**Hysteresis H** – represents hysteresis of limit values for some functions of digital outputs.

The program window "Main" can be controlled with a mouse or via a keyboard.

### *2.4.3.Flowmeter Window*

The flowmeter window displays the flowmeter configuration and permits changes. This menu corresponds with the flowmeters "Flowmeter" menu. For detail information see flowmeter's users manual. Some items may not be available for particular type of flowmeter and will not appear.

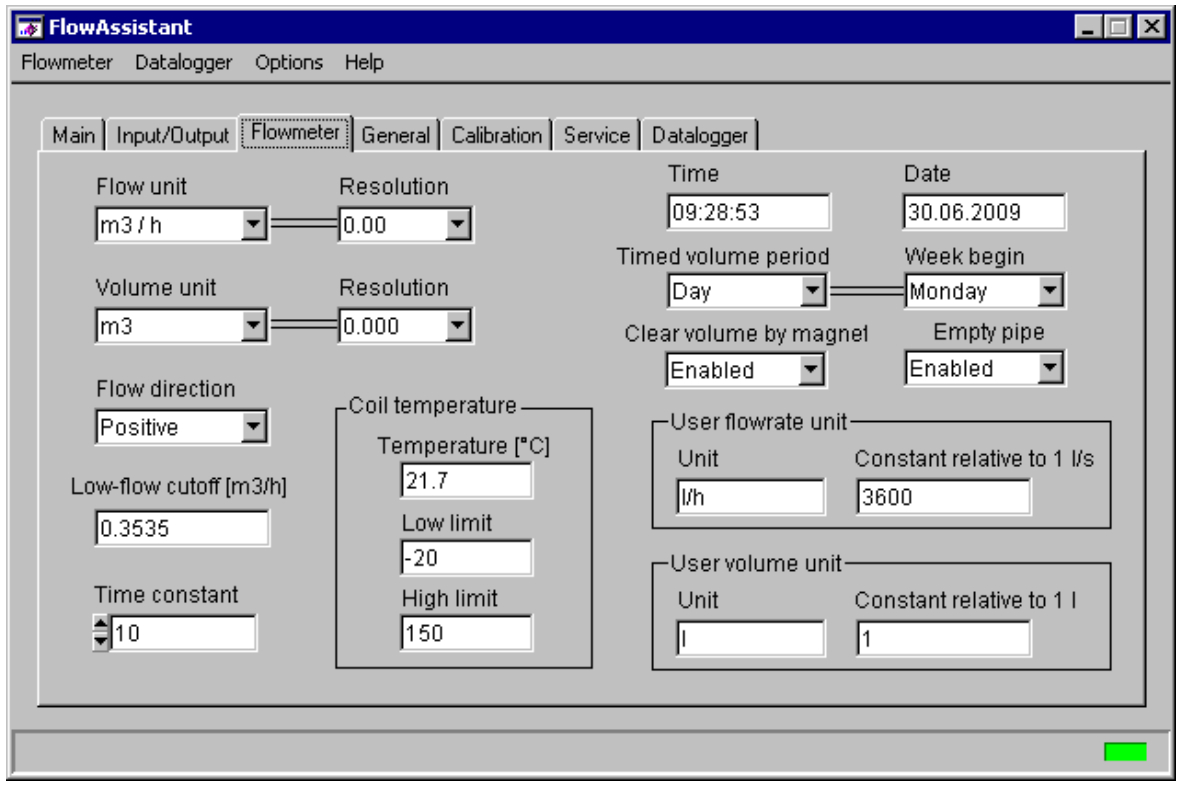

**Flow unit** – flowrate units selection.

**Resolution** – flowrate resolution.

**Volume unit** – volume units selection.

**Resolution** – volume resolution.

**Flow direction** – It is possible to switch between "Positive" and "Negative" flow direction (changes the sign in flowrate value).

**Low-flow cut-off** – flowrate limit for suppressing low flowrates. Flowrates below this limit will be represented as zero.

**Time constant** – time for moving average calculation of the flowrate.

**Coil temperature** – current coil temperature and limits for temperature alarm.

**Time** – time of internal Real time clock.

**Date** – date of internal Real time clock.

**Timed volume period** – counting period for auxiliary timed volume.

**Week begin** – day for starting new timed volume counting period.

**Clear volume by magnet** – enables / disables possibility to clear auxiliary volumes and min/max flowrates using magnetic pointer.

**Volume clear by user** – enables / disables possibility to clear auxiliary volume directly on flowmeter.

**Empty pipe** – enables / disables error message "Empty pipe".

**User flowrate unit** – defines custom flowrate unit.

**Unit** – flowrate unit name (1-5 characters).

**Constant relative to 1 l/s** – conversion constant between "user flowrate unit" and "1/s".

**User volume unit** – defines custom volume unit.

**Unit** – volume unit name (1-5 characters).

**Constant relative to 1 l** – conversion constant between "user volume unit" and "Ltr".

**Excitation period [s]** – time between coil excitation. Longer times save internal batteries.

The program window "Main" can be controlled with a mouse or via a keyboard.

### *2.4.4.General Window*

The General window displays general information about the flowmeter. This menu corresponds with the flowmeters "General" menu. Some items may not be available for particular type of flowmeter and will not appear.

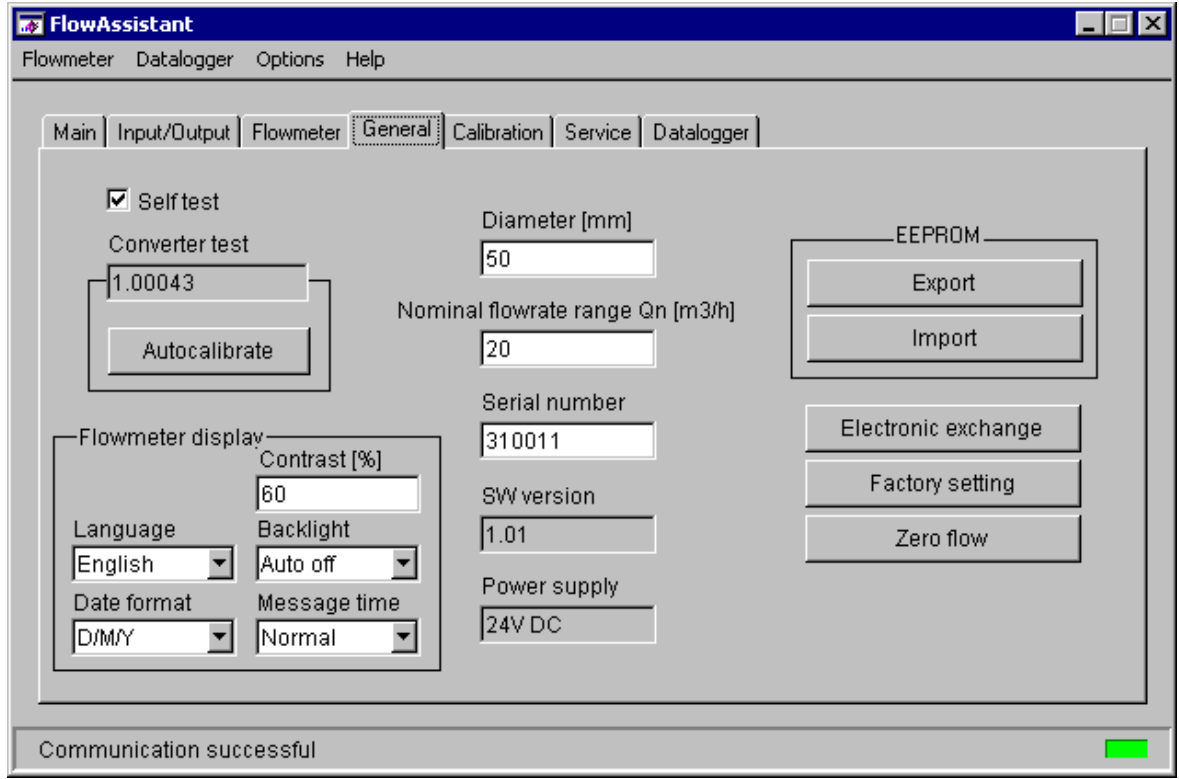

**Self test** – enables you to switch an internal self-test (flowrate simulator) "On" or "Off". Item is not available for M910E.

**Converter test** – displays the result of an internal converter test. A number in range (0.98, 1.02) is displayed, if the signal converter is OK. A number is displayed only if the Self test is switched "On". After switching on, you have to wait for converter stabilization (up to 20 seconds). Item is not available for M910E.

**Autocalibrate** – available only for service department. Autocalibration is recommended after exchanging the electronic unit. Item is not available for M910E.

**Diameter** – nominal diameter of the flowmeter in mm. You can change the diameter after enternig the service password.

**Flowmeter display** – parameters of flowmeter display

**Language** – language selection **Date format** – date format selection **Contrast** – display contrast

**Backlight** – backlight mode selection **Message time** – time interval for error messages

**Nominal flowrate range Qn** – nominal flowrate of the flowmeter in selected unit. You can change Qn after enternig the service password.

**Serial number** – serial number of flowmeter.

**SW version** – internal SW version.

**Power supply** – current information about power supply voltage and frequency.

**Battery** – information about condition of internal battery (for battery powered flowmeters only).

*Note: Next items are available after entering the service password only.*

#### **EEPROM**

**Save** – saves the content of internal eeprom connected flowmeter to the disk.

**Load** – overwrites internal eeprom of connected flowmeter with data stored in computer. This operation overwrites also calibration data.

**Electronic exchange** – overwrites internal eeprom of new electronic unit with values (all settings and calibration constants) with values form old electronic unit.

**Factory setting** – overwrites internal eeprom with default values (except of calibration data).

**Zero Flow** – recalibrates flowmeters zero point. Befor starting recalibration measuring tube must be completely filled and flowrate must be '0'.

### *2.4.5.Calibration Window*

The Calibration Window is for the flowmeter's calibration. This menu corresponds with flowmeters "Calibration" menu. Access to the Calibration menu is refused without the correct password. Enter valid Calibration password (main menu, item Flowmeter).

**Setting any new value in calibration window changes calibration data! Calibration should be performed in an appropriate equipped laboratory.**

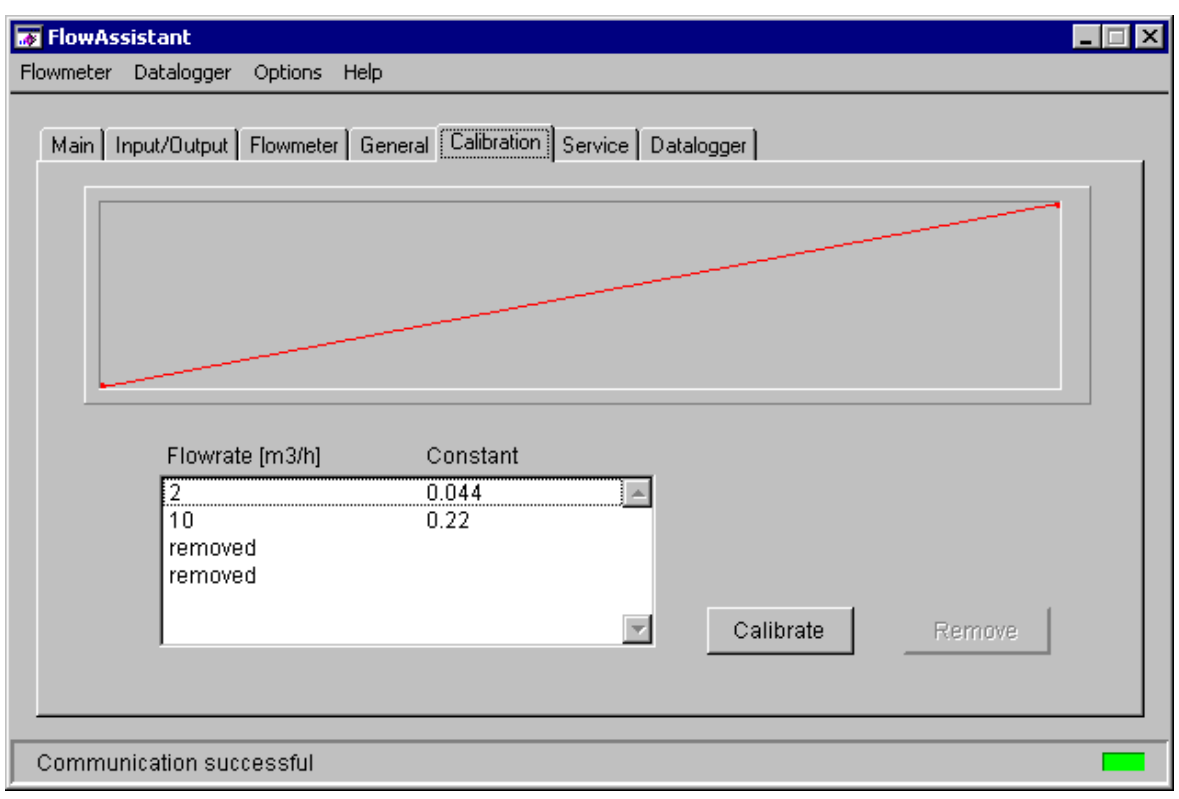

The calibration curve is displayed in the upper part of window. It is a line for 2 calibration points or polyline for more calibration points.

*Note: The flowmeter can be calibrated at 2, 3 or 4 points. Each calibration point contains 2 values. A nominal value of the calibration point is selected by the user in the range between +/- QMAX. It is expressed in flowrate units. To this nominal value is attached a calibration constant. Calibration constants do not have a unit. In the calibration process this calibration constant can be changed to reach similarity between the standard flowmeter and the calibrated flowmeter. The higher the calibration constant ,the lower the displayed value.*

*Calibration constants must be different. In the case of two equal calibration constants, the measured values could be wrong.*

In the lower part of the window the flowmeter's calibration points and calibration buttons are displayed.

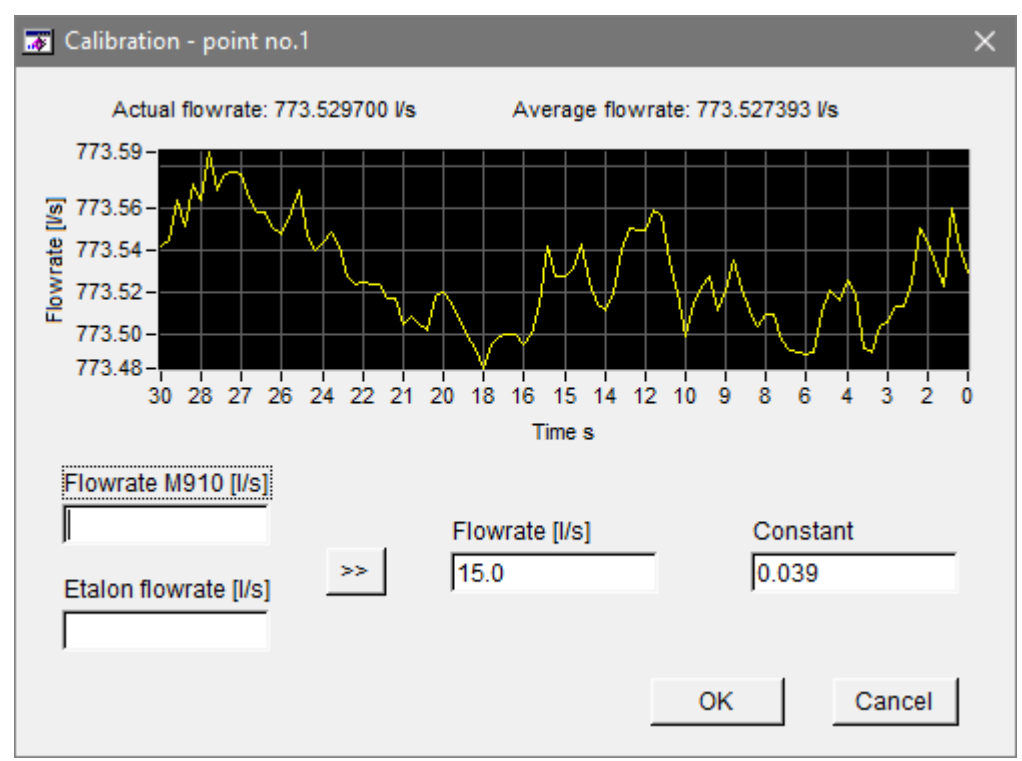

**Calibrate** – for flowmeter calibration. After selecting the second calibration point and pressing the "Calibrate" button, the following window is displayed:

This window allows you to change old calibration values (Flowrate and Constant). This calibration is recommended for slight correction of calibration values. For example if you want to increase the displayed flowrate value, at a point 180 m3/h by 0.1%, you should decrease the constant by 0.1%.

The second way how to calibrate the flowmeter is as follows: Compare the real flowmeter with a the standard flowmeter. You will find that your flowmeter (measured) displays 179.6 m3/h and the standard flowmeter displays 180.1 m3/h. You enter these numbers into the appropriate fields ("M910 flowrate" and "Standard flowrate") and press ">>" button. The values will be recalculated to the new calibration constants (Flowrate and Constant). To determine the flow rate of the calibrated flowmeter, a graph and current and average flowrate values (for 30s) are located at the top of the panel. This second method is recommended for the first flowmeter calibration.

After pressing the "OK" button, new calibration constants will be written in the flowmeter's memory.

**Remove** – for calibration points removing. You can remove calibration point only if number of calibration points exceeds two.

### *2.4.6.Service Window*

A Service Window is available only for the service department and is not described in this manual.

*Operation manual 15*

### *2.4.7.Datalogger Window*

The Datalogger window displays datalogger information and flowrate chart. Window is not available for M910E.

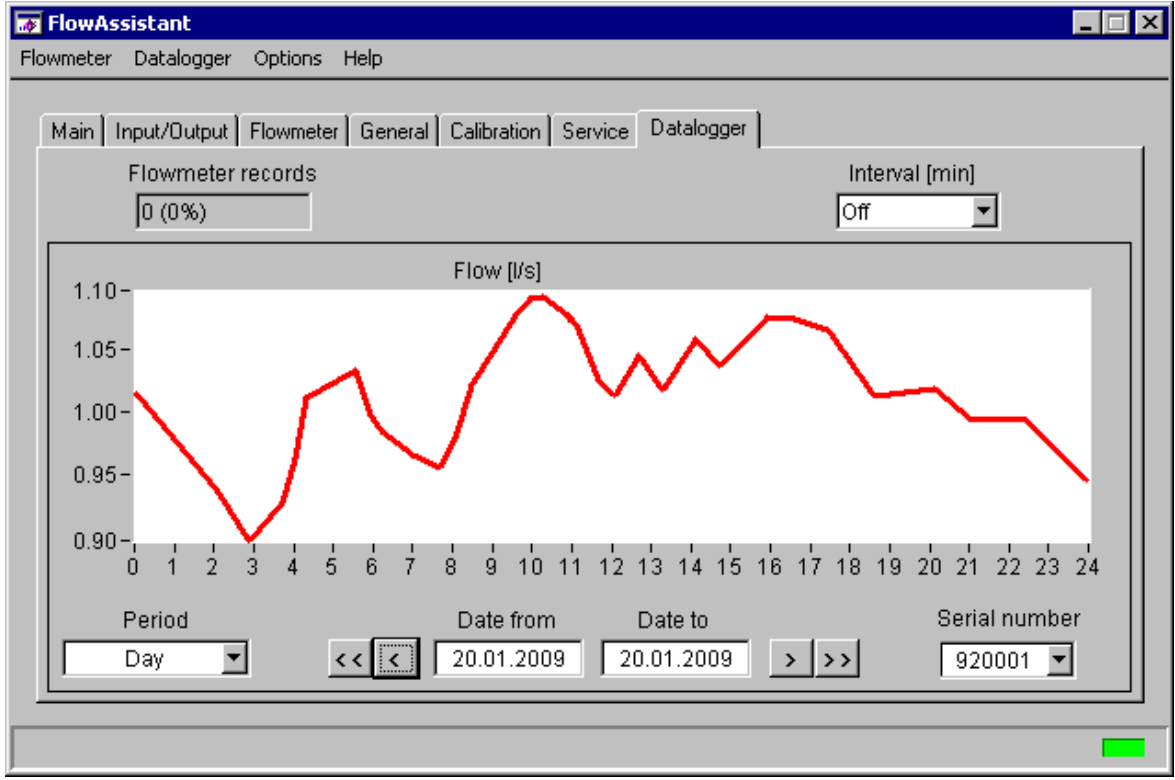

**Flowmeter records** – number of samples actually stored in the flowmeter and percentage of memory used. The datalogger capacity is more than 10000 samples (typically 15000 samples). Records are cleared after reading the datalogger (menu Datalogger, item Read data).

**Interval** – enables you to set sample interval in minutes for internal datalogger. Any value from the row OFF, 5, 10, 15, 30, 45, 60, 120, 180 and 240 can be select.

**Flow** - flowrates in the selected period.

**Period** – time interval for the chart. Any value from the row Day, Week, Month and Free (user defined period) can be selected.

**Date from / Date to** – displays the first and the last date displayed on the chart.

**Serial number** – displays the serial number of the flowmeter, which is displayed on the chart. You can have several flowmeters and select amongst the appropriate charts using their serial number.

Following navigation buttons work when "Day", "Week" or "Month" period is selected:

**<< button** – program searches for the first records (the oldest) available in data files.

**< button** – program displays previous data period.

**> button** – program displays next data period.

**>> button** – program searches for the last records (the newest) available in data files.